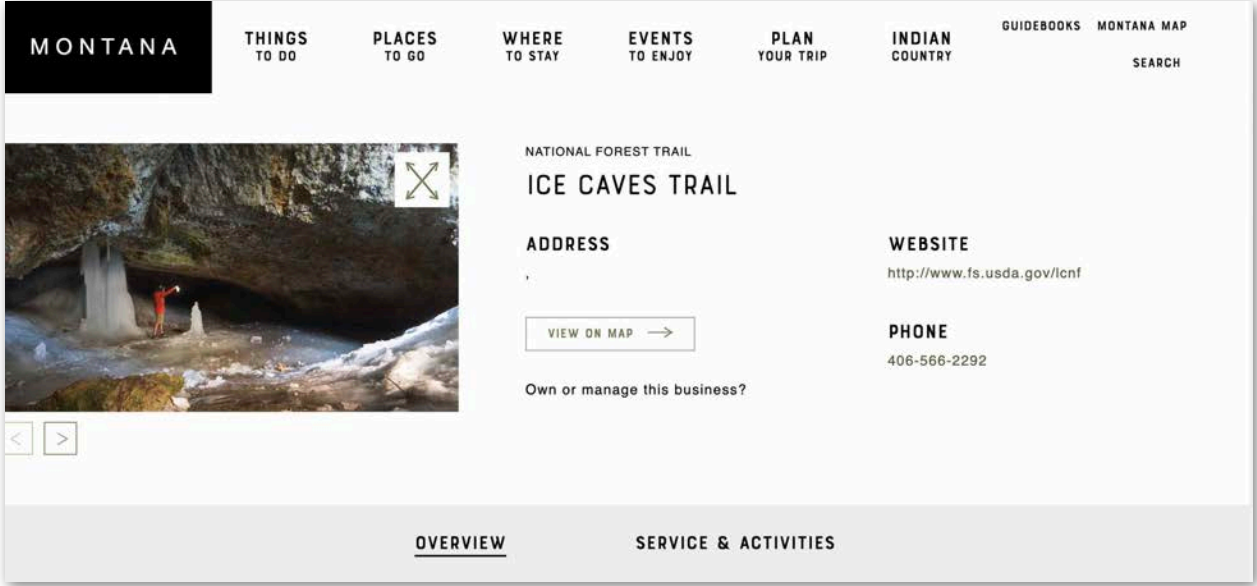

# **Creating and Editing VisitMT Business Listings**

Prepared by Brand MT

September 12, 2023 Norm Dwyer [ndwyer@mt.gov](mailto:ndwyer@mt.gov) 406-841-2885

Business owners, managers and management companies can edit and create new VisitMT tourism business listings using the web portal https://business.visitmt.com.

<span id="page-1-0"></span>The site is accessible and optimized for use on mobile phones. The entire process on desktop computers and mobile phones is new and improved. Content has been organized into logical groups optimizing the work flow. Adding photos is much easier to do and understand.

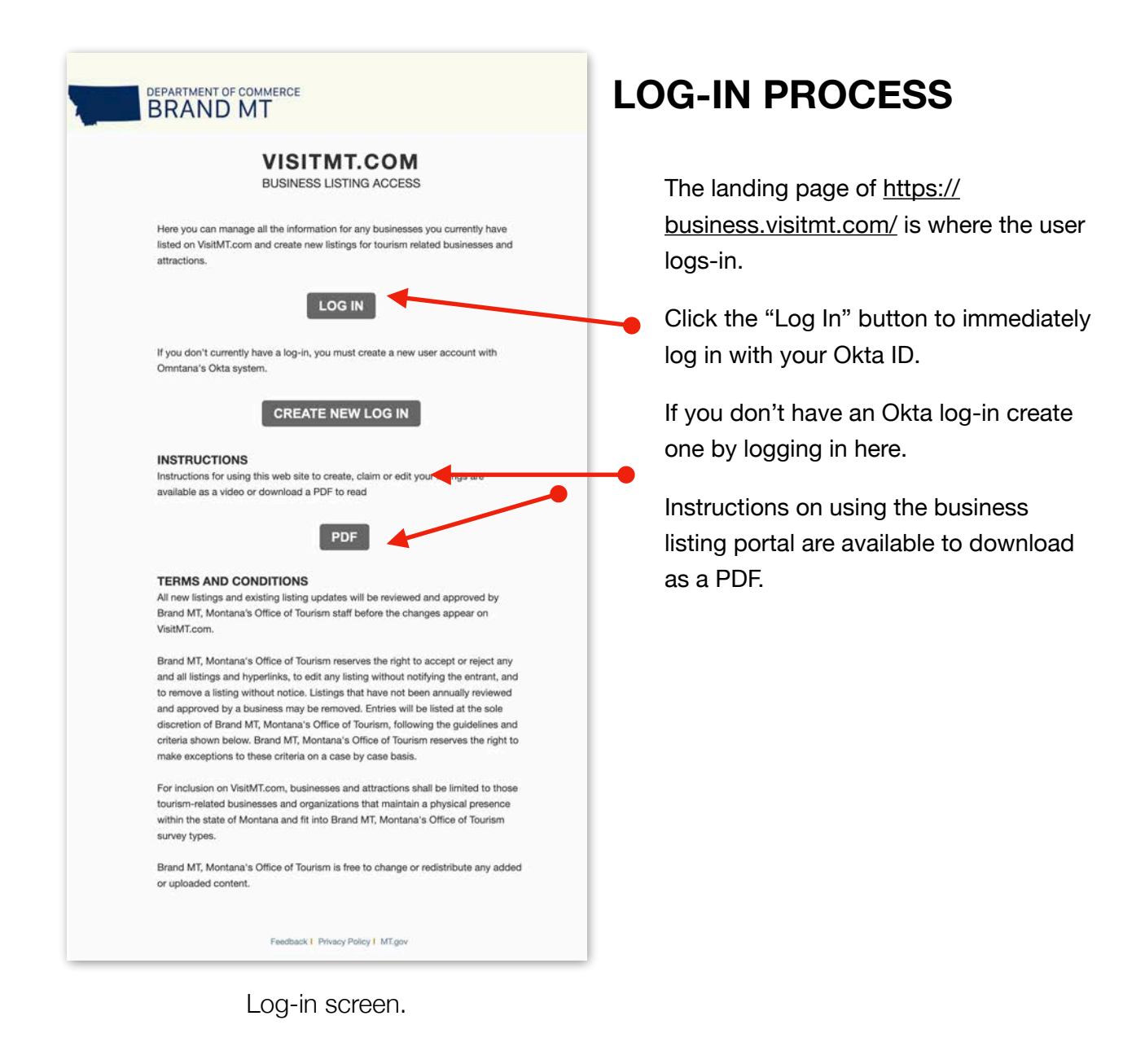

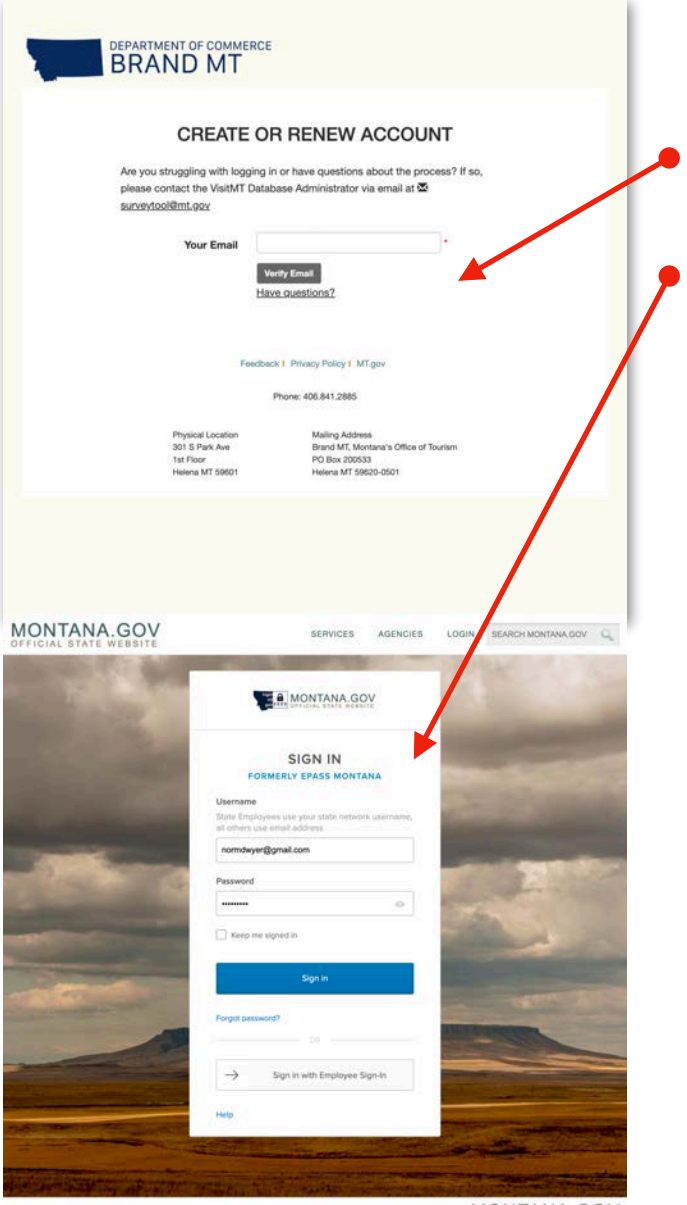

PRIVACY & SECURITY ACCESSIBILITY

MONTANA.GOV

After clicking the log-in button the verify screen appears.

Enter the account email address to verify the email is registered with Okta.

If the email exists in the Okta system the Okta log-in screen appears. Enter their email and password to complete log-in.

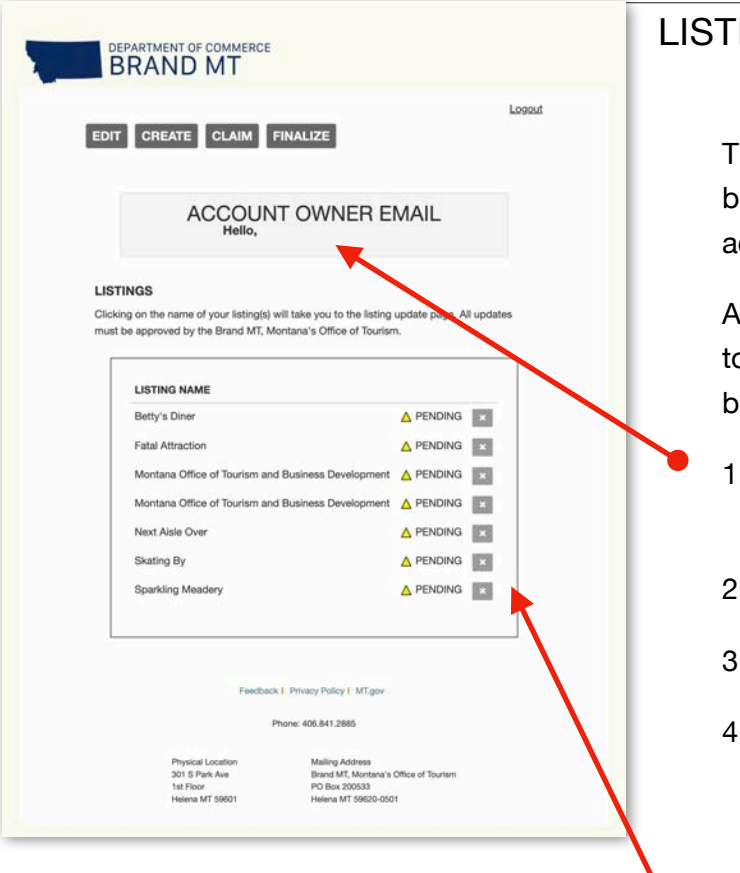

# <span id="page-3-0"></span>**ING HOME PAGE**

The home page shows a list of the usiness properties that the Okta ccount owns or manages.

At the top of the page are four buttons o access the actions available in the usiness portal:

- . Edit: make changes to information and photos for the listing
- 2. Create: Create a new listings
- . Claim: Claim an existing listing
- 4. Finalize: After claiming a listing the user is sent an email with a unique code to verify the claim. That code is entered on the finalize page.
- 5. List of businesses owned or managed by this account

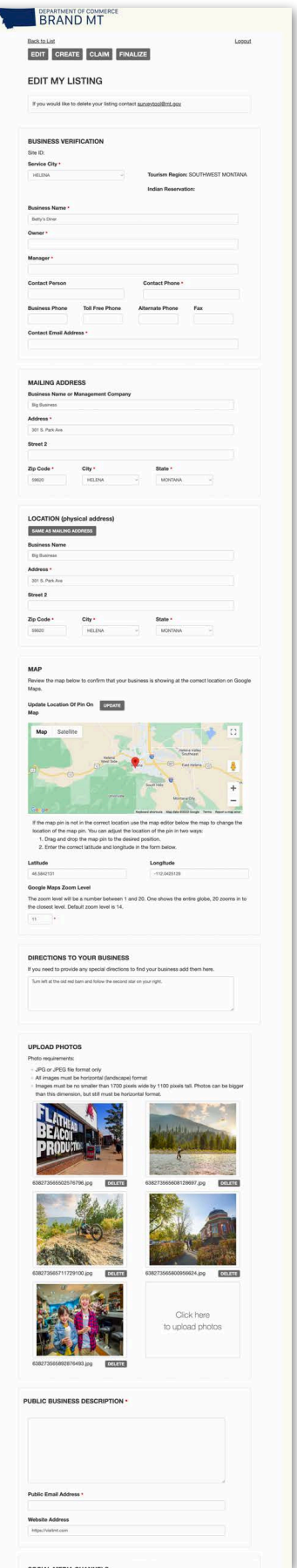

### **Sections of a Listing**

Clicking the Edit button opens the form that contains all the information about the business, divided into sections that will be explained in the following pages. These sections are:

- 1. Business Verification
- 2. Mailing Address
- 3. Location
- 4. Map
- 5. Directions
- 6. Photos
- 7. Business Description
- 8. Social Media Channels
- 9. Trip Advisor
- 10. Hours and Seasons of Operation
- 11. Reservations/Payment/Discounts
- 12. Business Type
- 13. Activities
- 14. Services

<span id="page-5-0"></span>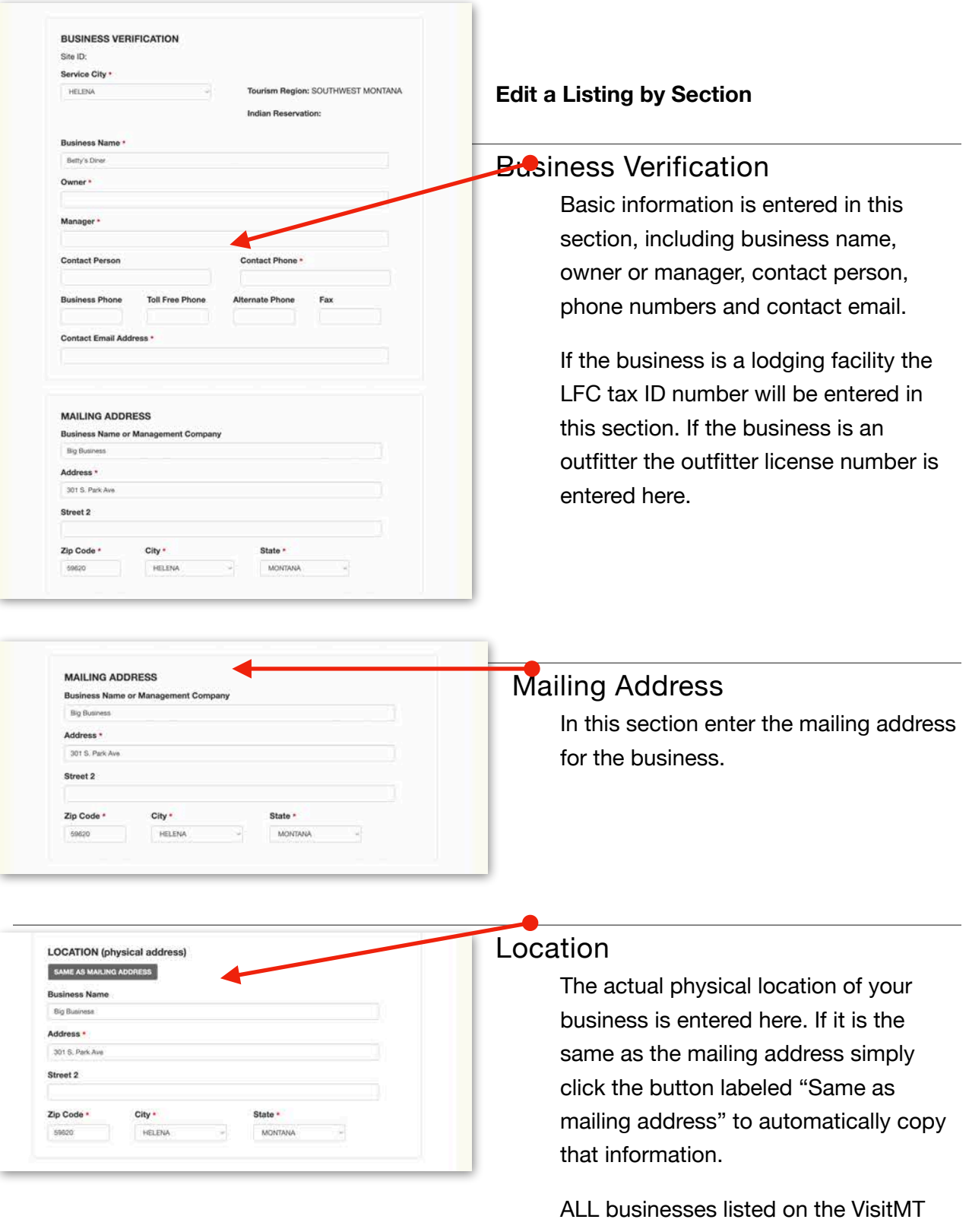

<span id="page-5-2"></span><span id="page-5-1"></span>web site MUST have a physical location within Montana open to the public.

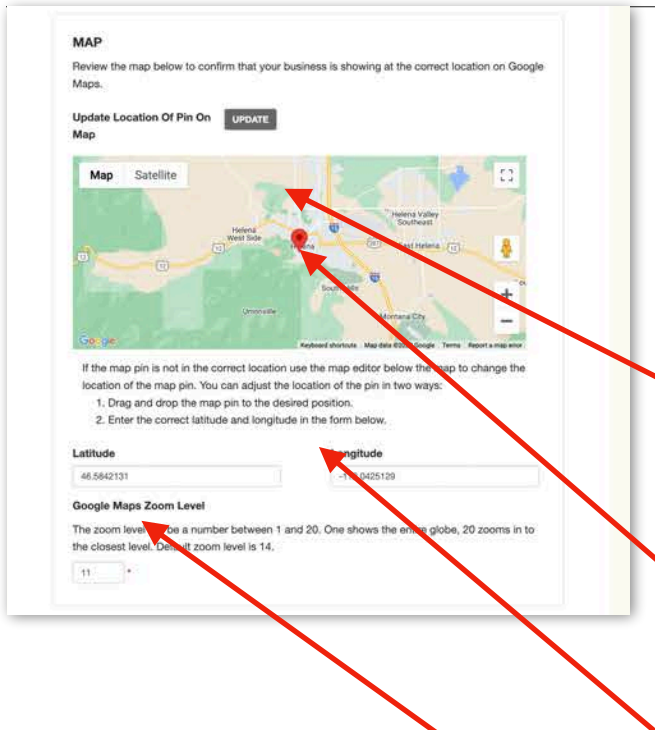

## <span id="page-6-0"></span>Map

[VisitMT.com](http://VisitMT.com) uses Google Maps to show the location of the business in the listing.

Google Maps is not always completely accurate so three ways to correct a Google Maps error are provided below.

The first option is to click the button labeled "UPDATE." This places a red pin on the map based on the address already entered.

Second, the red pin on the map can be grabbed and moved to the correct location on the map.

Finally, the exact latitude and longitude for your business can be entered in the fields.

How much of the surrounding area is shown on the map can be adjusted as well. This is done by adjusting the zoom level. Google Maps uses a numeric scale from 1 to 20 to set a zoom level. A zoom level of 1 shows a map of the entire world. A zoom level of 20 zooms in so far it provides no context for where the business is located. It is recommended to leave the zoom at the default setting of 14.

### DIRECTIONS TO YOUR BUSINESS

**UPLOAD PHOTOS** Photo requirements JPG or JPEG file format only All images must be horizontal (landscape) format

If you need to provide any special directions to find your business add them here. Turn left at the old red barn and follow the second atar on your right.

Images must be no smaller than 1700 pixels wide by 1100 pixels tall. Photos

than this dimension, but still must be horizontal for

# sometimes a map just isn't enough.

<span id="page-7-0"></span>**Directions** 

# <span id="page-7-1"></span>Upload Photos

Every business listing on VisitMT is allowed to have 6 photos display on their listing.

A field is provided to give specific

directions to your property. In Montana

It is STRONGLY RECOMMENDED that photos are added to the listing. The more photos provided the greater the likelihood that the listing will attract customers to your business. A listing without photos simply won't bring results for the business.

Uploading photos is a simple process. An empty slot for a photos is labeled "Click here to upload photos."

When this is clicked a file browser opens allowing you to find photos on your phone or computer.

(Cont.)

638273565608128697.jpg 638273565800956624.jpg DELETE 11729100.jpg DELETE Click here to upload photos 638273565892876493.jpg **Different**  $\equiv$   $\sim$   $\equiv$   $\sim$   $\equiv$  Do  $Q$  $\Box$  Apps  $\odot$  Down  $\Box$  Desktop Recomm...ation.pdf  $Axiom$ Neel\_Resume.pdf @ U0IUU0...-- (2).ica **Document** U0IUU0...w -- (1).ica **E** Business U0IUU0... 0Mw -- .ica  $202$ Montana Ice Caves Trail.pdf valu.pnital...Apr A Annicati @ CC3978 AG CF3. F-1.jpec  $\Box$  Zip Files p pin...ent ex.jpg  $C$ reative. phq.sge.com  $97/23$ 2.1 MB PNG imag 841a way  $\bigcirc$  iCloud Dr E<sup>9</sup> Sha Cancel PUBLIC BUSINESS DESCRIPTION \*

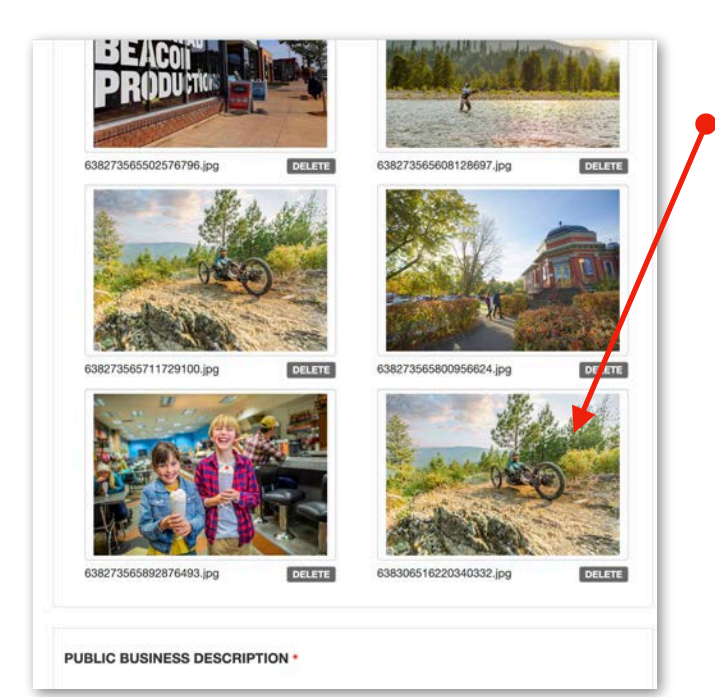

In the file browser select the one you wish to upload and it will appear in the listing's photo gallery.

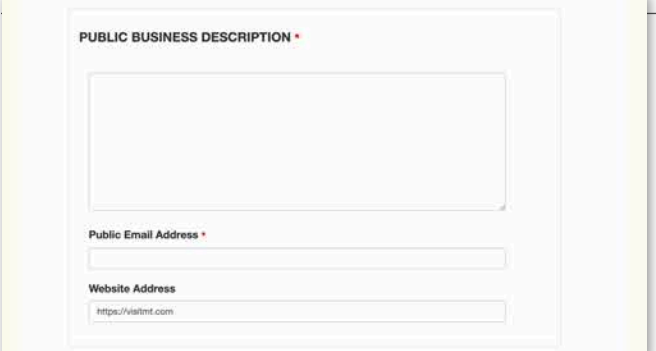

## <span id="page-8-0"></span>Public Business Description

This section features the main information that is shown for the business on VisitMT.com, description, email address and web site address.

A brief description of the business its features and amenities must be provided. Focus on keeping it brief and highlighting features that are unique to your business. I.e. most lodging facilities offer TV, air conditioning and wifi, its not unique if your lodging does as well. These details are captured in a section for amenities that follows.

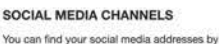

going to your busiess's social media account in a web browser and then copy the complete URL from the web browser. See the examples be illustrating the format. Facebook Url

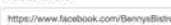

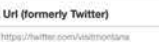

#### **YouTube Url** https://

Instagram Url

## <span id="page-9-0"></span>Social Media Channels

A listing can highlight a business' the four top social media platforms; Facebook, Instagram, YouTube and X, formerly known as Twitter.

### **TRIPADVISOR RATING**

HOW TO FIND YOUR TRIPADVISOR ID

You can find your Tripadvisor ID in the URL to your Tripadvisor listing. It is the series of numbers after the letter "d". For example in the URL: https://www.tripadvisor.com/Attraction\_Review g45082-d107415-Reviews-Big\_Sky\_Resort-Big\_Sky\_Montana.html

You will look for the "d" number(d#####). Then the ID to enter from above example: d107415

If you have need assistance contact surveytool@mt.gov.

TripAdvisor ID d107415

# <span id="page-9-1"></span>TripAdvisor Rating

Including your TripAdvisor rating is a great way to provide visitors with confidence and validate a business. Detailed instructions on finding a business' TripAdvisor ID are provided on the web site.

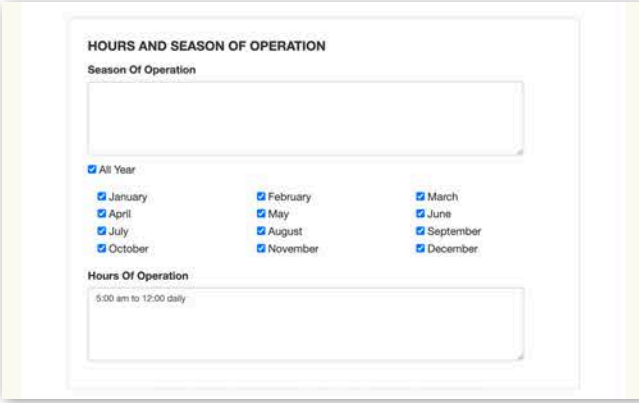

# <span id="page-9-2"></span>**Hours and Seasons of Operation**

Write a brief description of the season of operation in the field provided.

Select "All Year" if the business is open year round. If the business is only open seasonally select the months open. VisitMT's search engine takes this selection into account when people search businesses open during "winter" "summer" or a specific month.

Write a brief description of the days and hours of operation in the field provided.

#### **RESERVATION PAYMENT METHODS**

**Z** Cash

**Discover** 

**C** Paypal

Master Card

Personal Check

Travelers Checks

(Out Of State)

**Z** Visa

Reservations Required Late Cancellation Fee<br>
□ Reservations Accepted<br><mark>Q</mark> Reservations Not Recommended  $\Box$  Reservations Required Valk-Ins Welcome

Ethnic Restaurant

Dice Cream/Yogurt

Parlor

Sports Bar

POLICY

Group

### **C** Ass Discount American Express Canadian Currency Carte Blanche Diners Club

Child Discount Good Sam Group Discount 2 Military Montana State Per Diem Off Season **Z** Senior Citizens Student Discount U.S. Government

**DISCOUNTS** 

# <span id="page-10-0"></span>Reservation Policy/Payment Methods/Discounts

Review each of these sections in detail. Check the items that apply to the business. This will help visitors find your business when searching for specific payment and reservation criteria.

#### **PRIMARY BUSINESS TYPE \*** Select Only One Adventure Dining Bakery  $\odot$  Bar **Buffet** Bistro **Brewery** Cafe C Casino Cidery Coffee Shop O Dinner Theatre O Distillery Family Restaurant O Drive-In **Ethnic Restaurant** Fast Food Restaurant C Fine Dining O Ice Cream/Yogurt Parlor Pizza Parlor Restaurant Sandwich Shop/Deli Truck Stop Steak House Sports Bar O Winery OTHER TYPES THAT DESCRIBE BUSINESS Select No More Than 3. Any More Will Be Dropped Adventure Dining **Bakery**  $\Box$  Rar  $\Box$  Buffet **Bistro** Brewery Cidery<br>DDrive-In Cate Casino Coffee Shop **Distillery**

Family Restaurant

Sandwich Shon/Deli

Pizza Parlor

Steak House

Fine Dining

Restaurant

Sleigh Ride

# <span id="page-10-1"></span>Primary Business Type

At the beginning of the process to create a listing the primary business was already selected. This section provides the opportunity to confirm this selection and also to select other business types that might be appropriate. In the example here, "cafe" is the primary site type, so this business will show up when visitors search for "cafe." "Bistro, Coffee Shop and Bakery" are selected as "other" since this cafe fits these criteria as well. These selections provide a larger search "net" making the business show up in a greater range of searches.

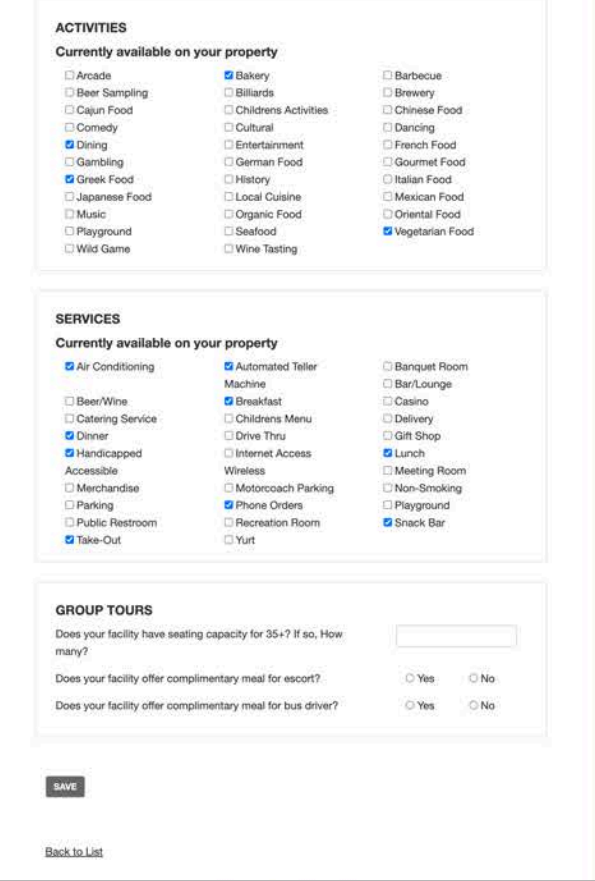

## <span id="page-11-0"></span>**Activities**

Activities should be chosen judiciously. These help refine search results. Its better to be focused rather than broad in choosing these.

### <span id="page-11-1"></span>**Services**

Services selected must be available on the business property. These services should not be provided by off site contractors or other businesses.

# <span id="page-11-2"></span>Group Tours

The group tours information is an option for lodging and dining facilities that cater to bus tours.

# <span id="page-11-3"></span>Save

Please review your listing when you reach the end of the form to make sure the information is correct. Click "Save" and the listing is complete.

# <span id="page-12-1"></span><span id="page-12-0"></span>Addendum A **Site Surveys Forms and Site Types**

[VisitMT.com](http://VisitMT.com)'s database has 208 different business types and 20 different survey forms to collect the data for them. The following table presents the 208 types in alphabetical order and shows which of the 20 survey forms to use when creating a listing.

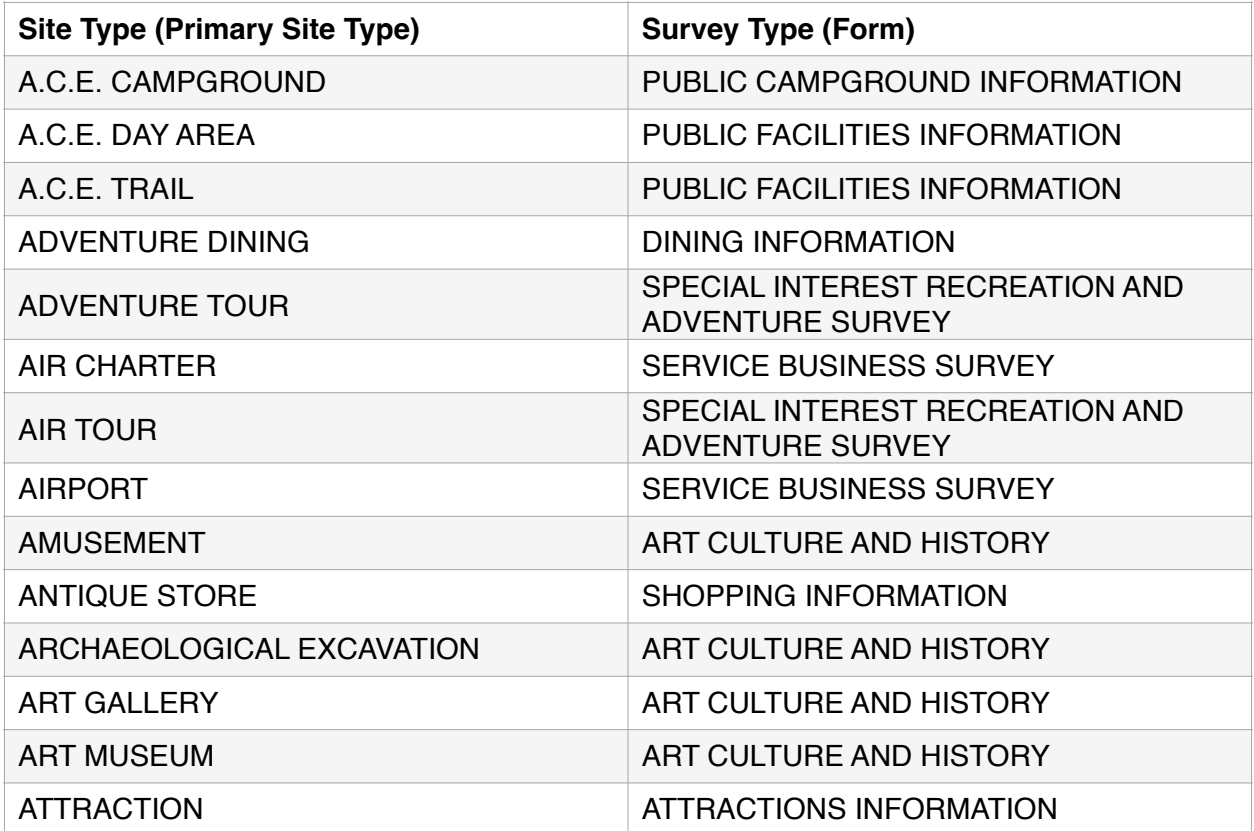

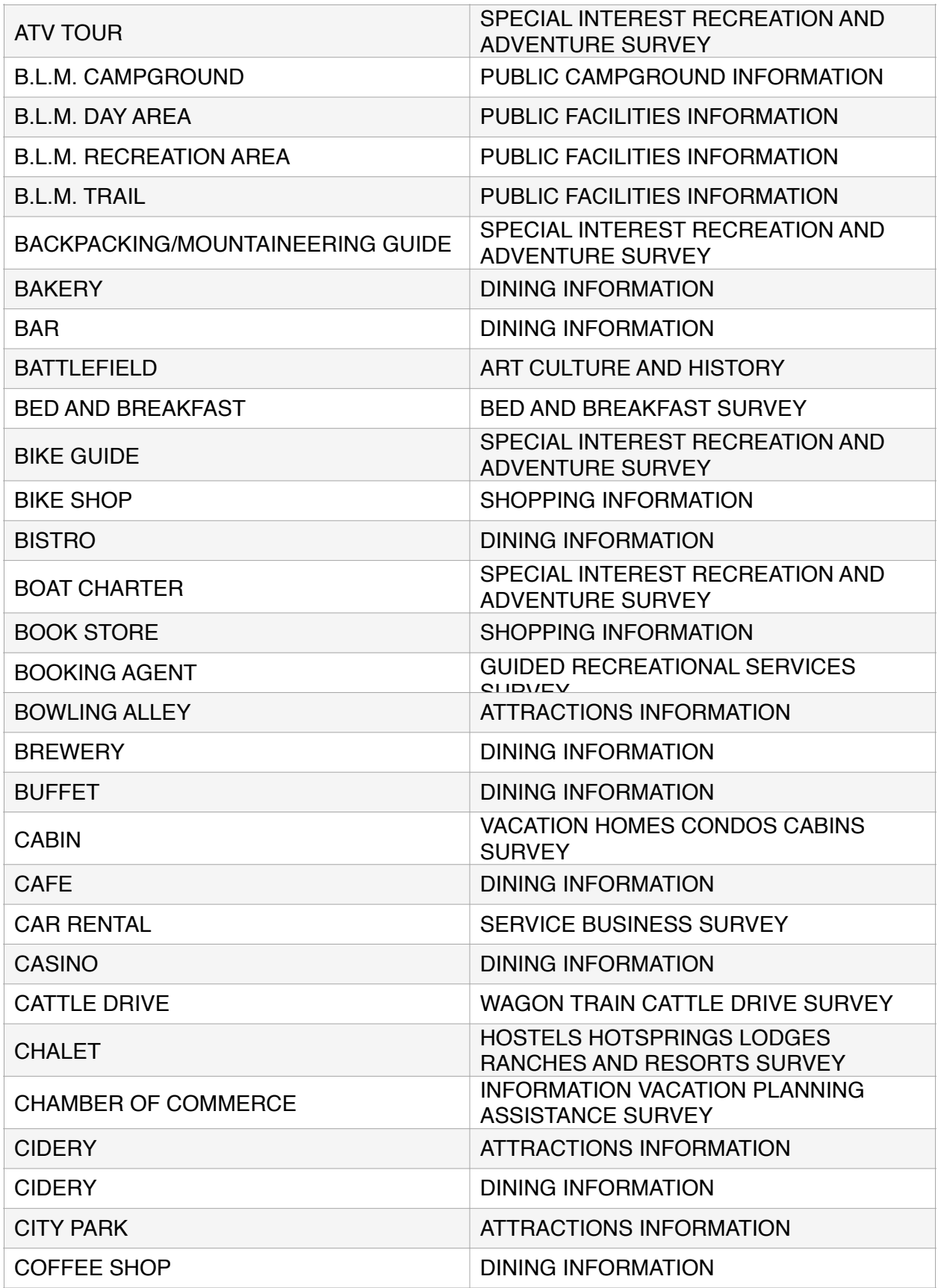

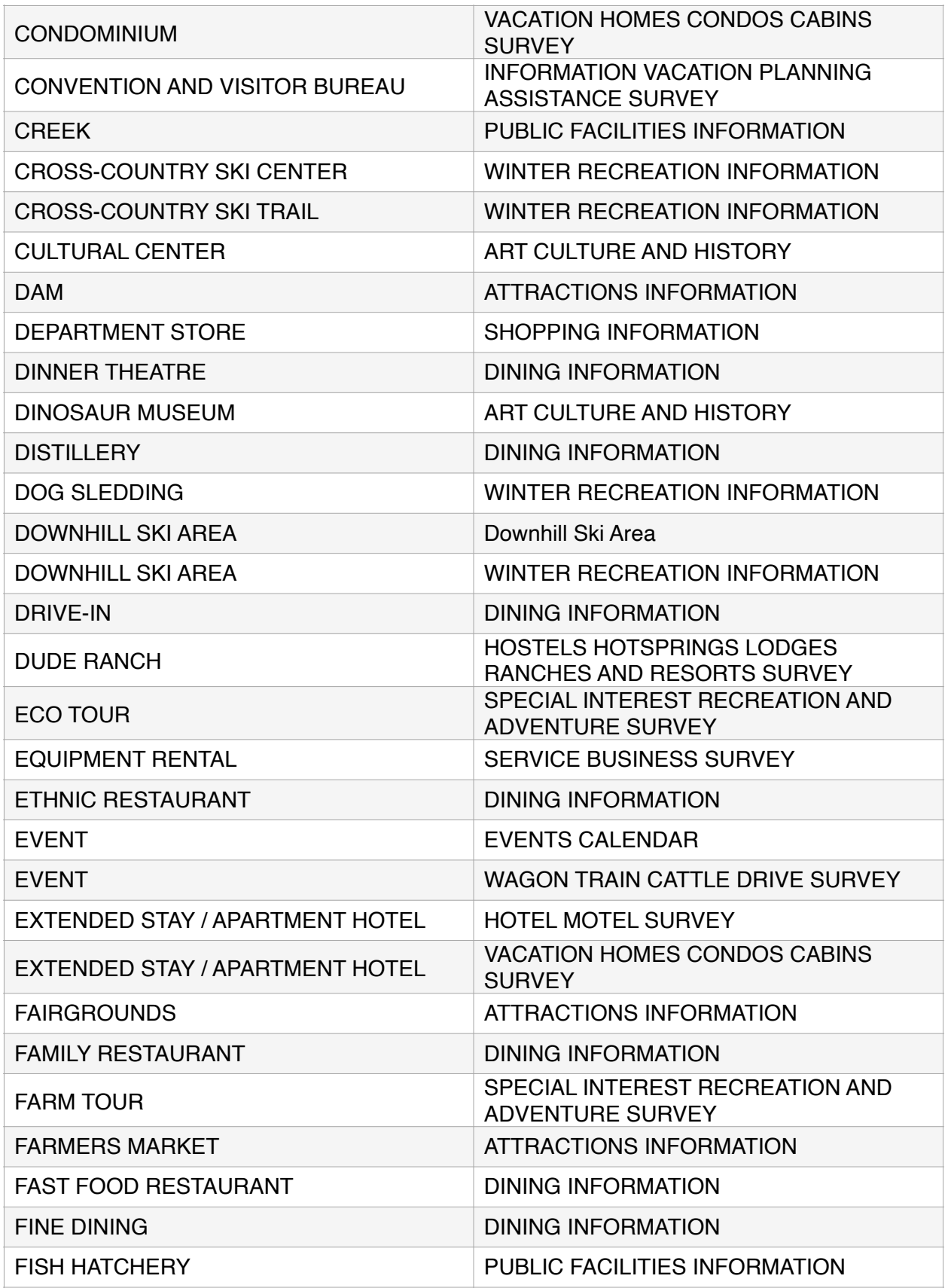

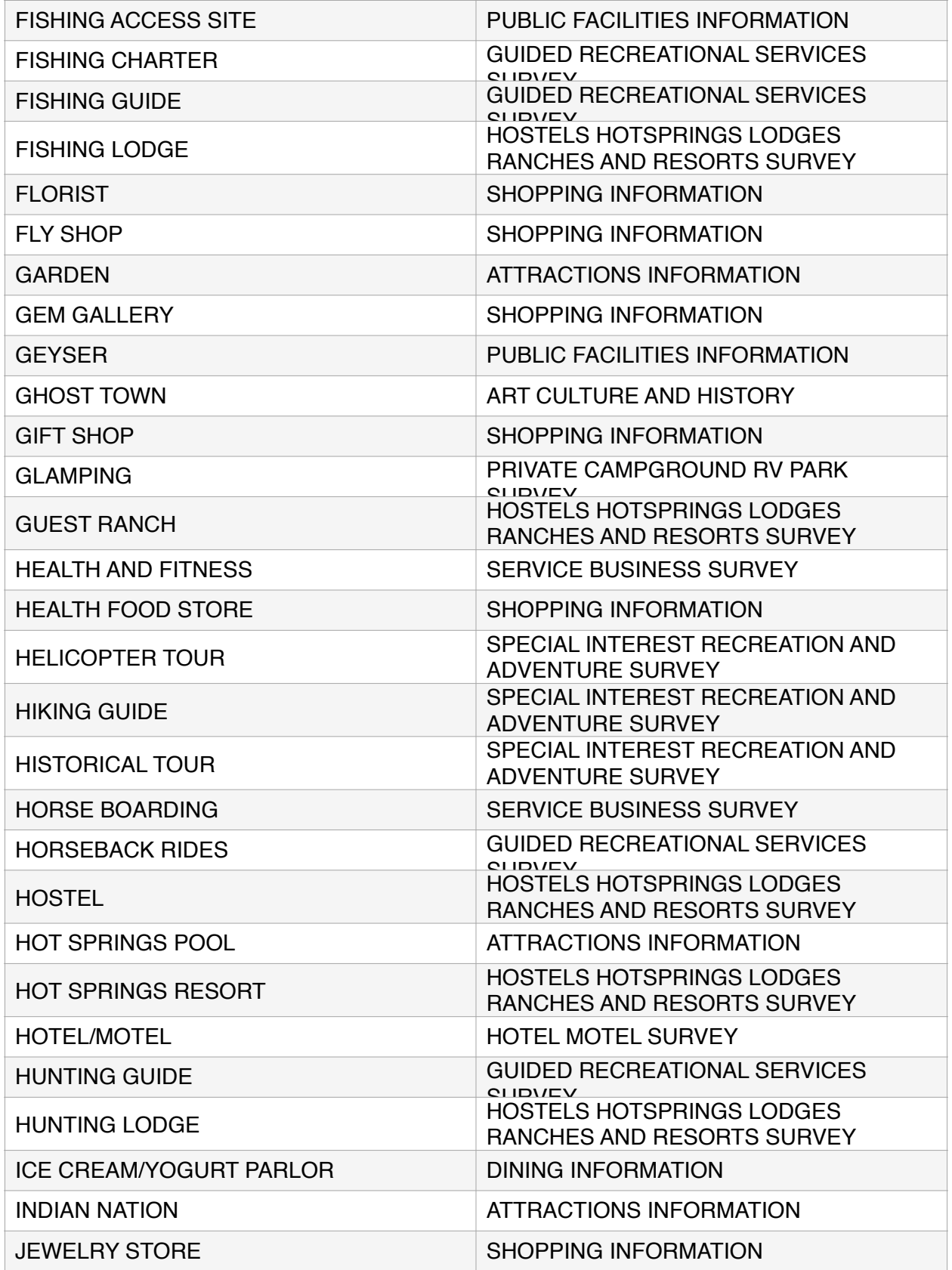

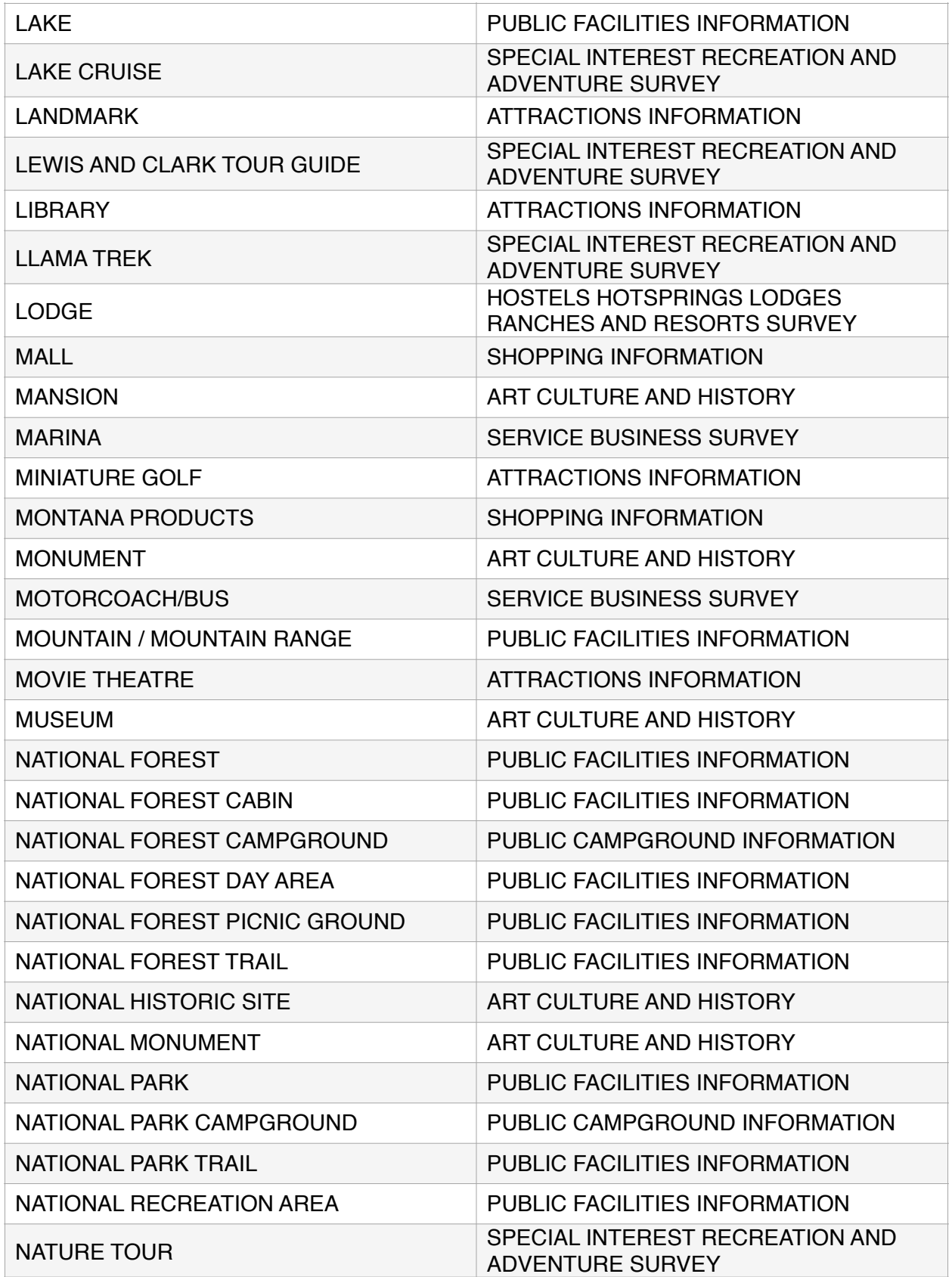

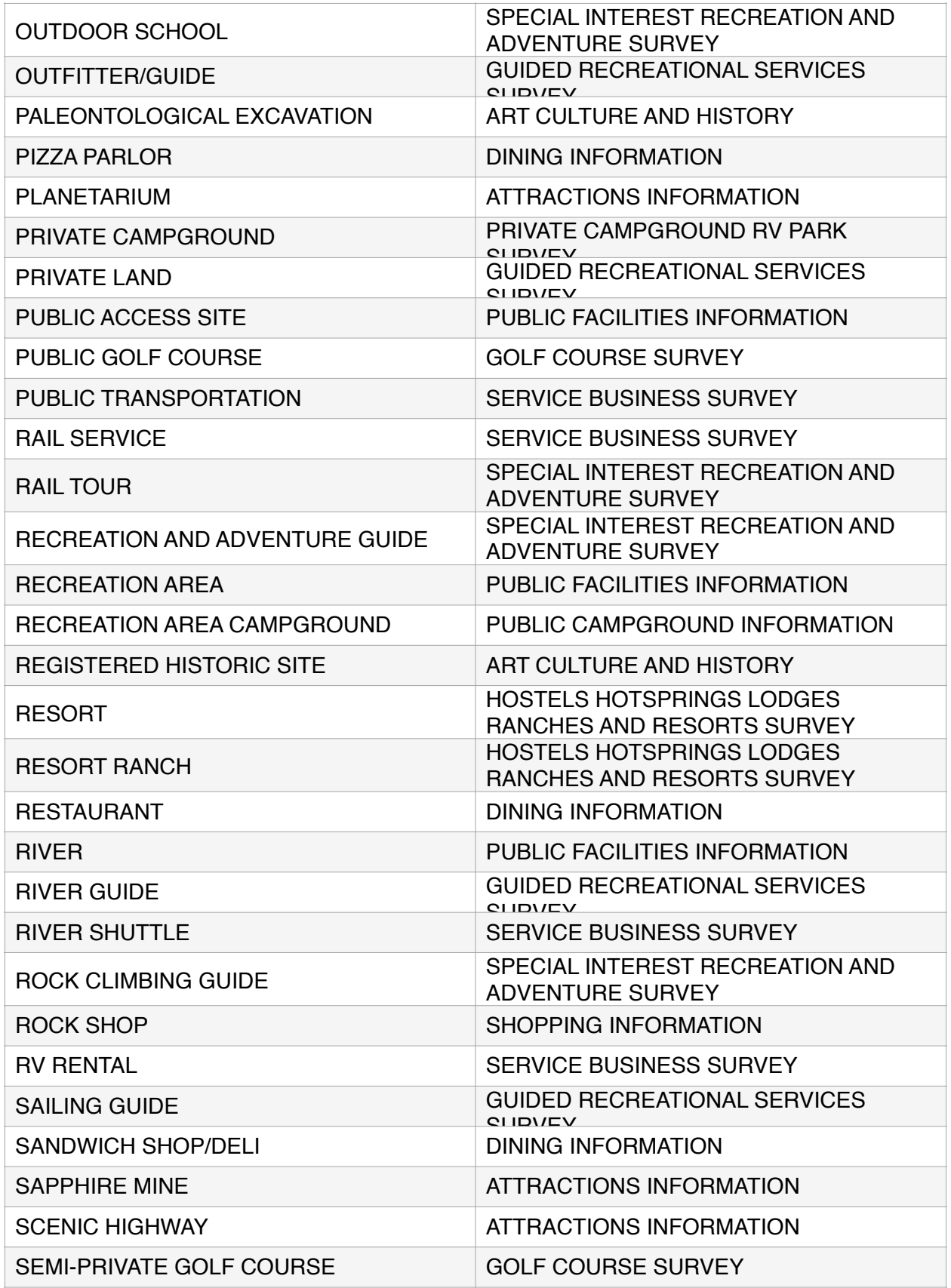

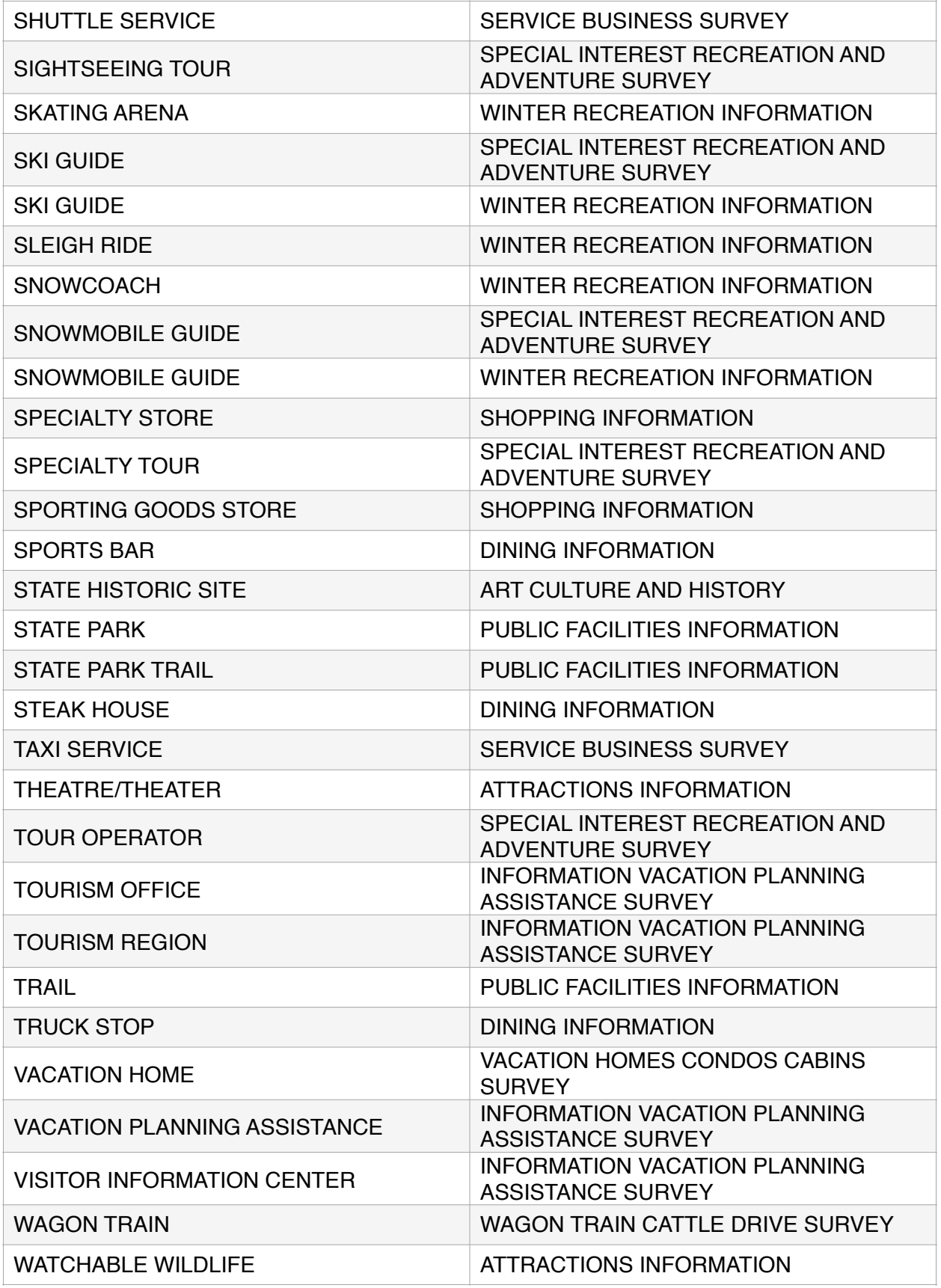

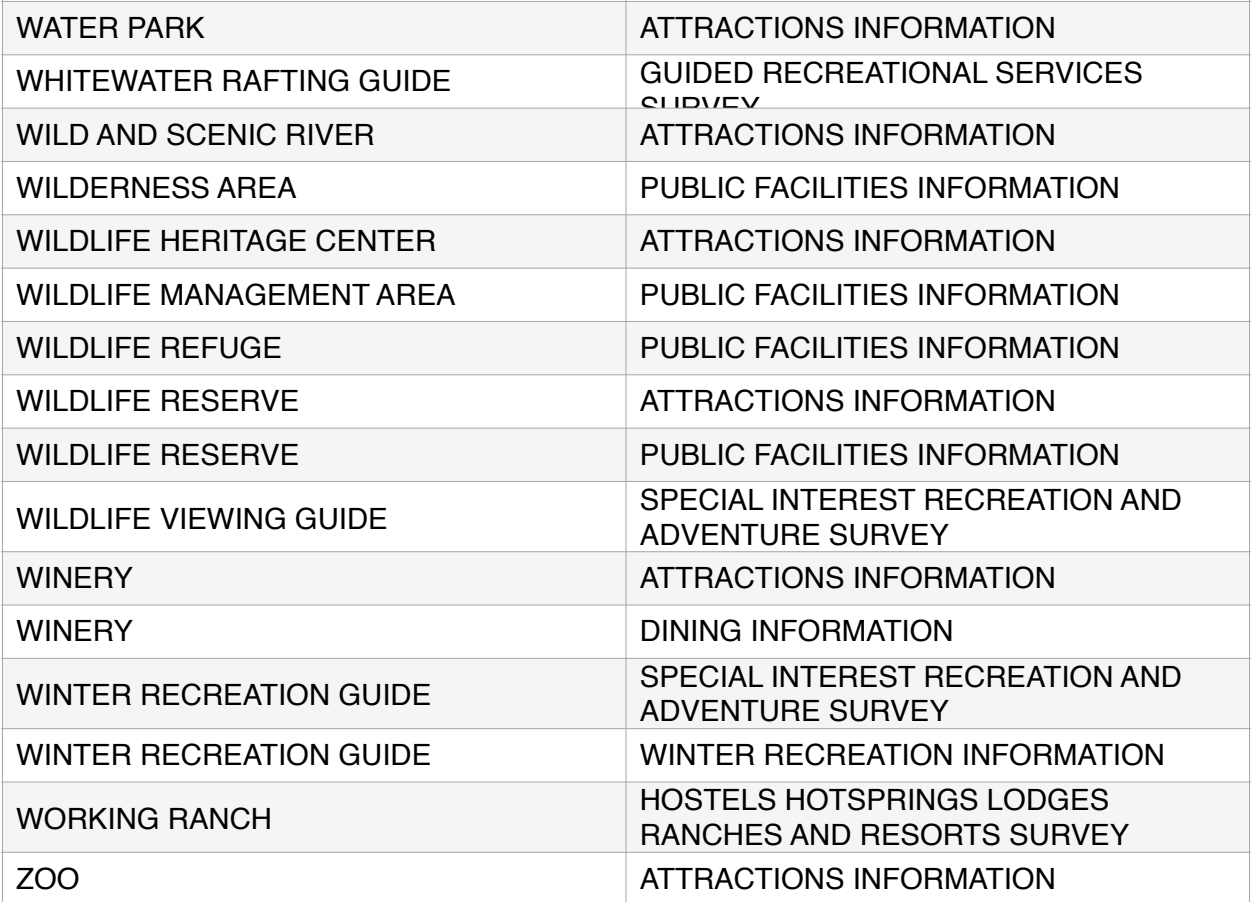

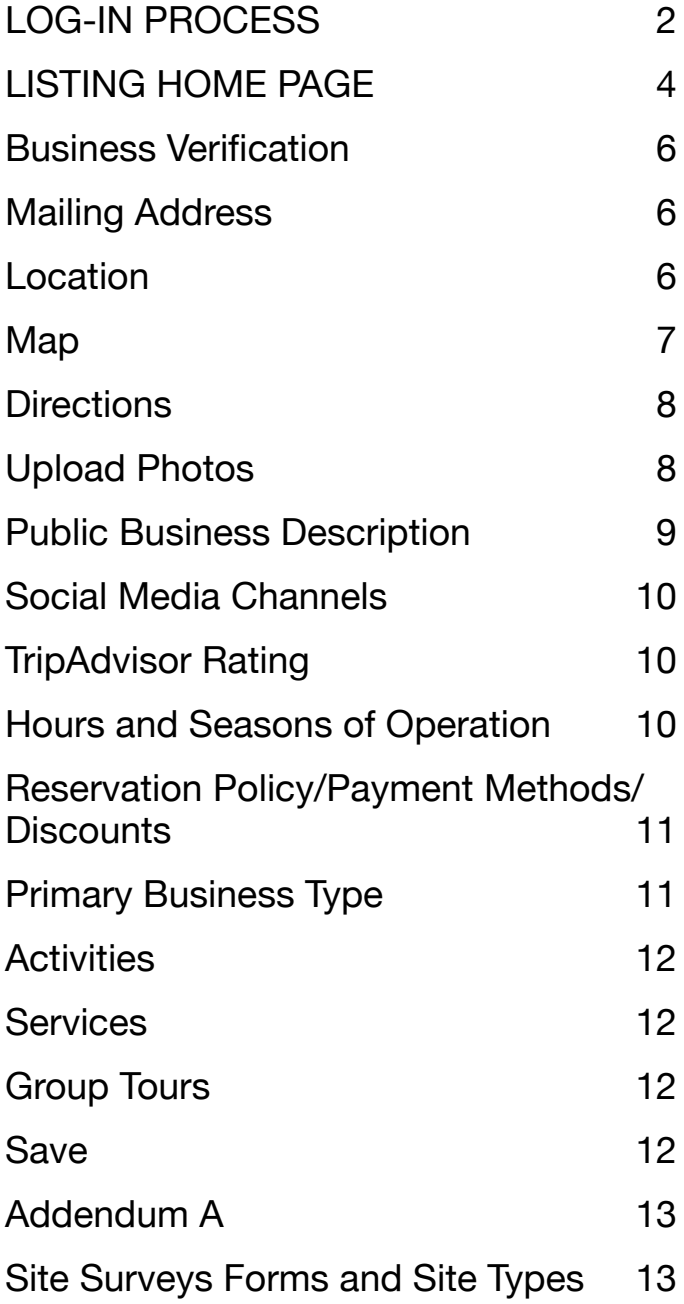